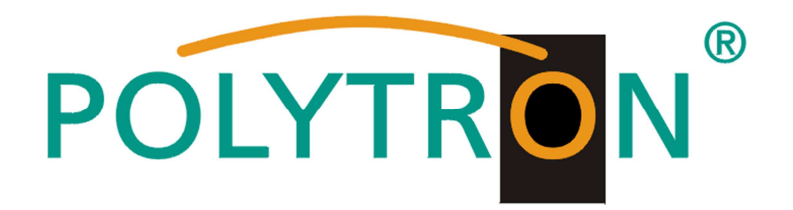

# **LAN - Nachrüstsatz**

### **für QAM12 und QAM12 EM**

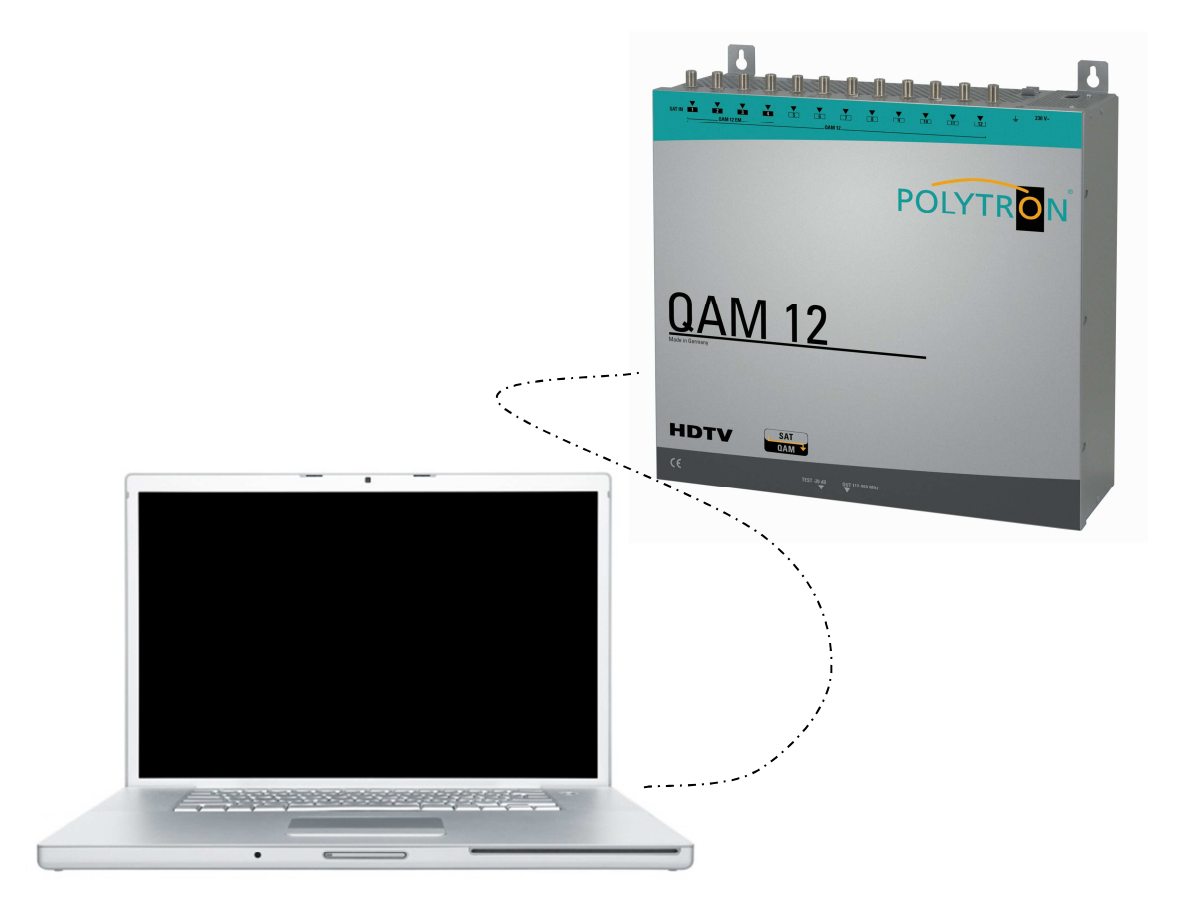

## **Einbauanleitung Bedienungsanleitung**

**MADE IN GERMANY**

**0901552 V1** 

#### **ACHTUNG**

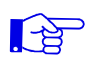

Vor dem Arbeiten am Gerät bitte unbedingt die Sicherheitsbestimmungen in der Bedienungsanleitung des Grundgeräts sorgfältig lesen!

#### Diese Baugruppe enthält ESD gefährdete Bauteile! (ESD = Elektrostatische Entladung) Bitte beachten Sie die wichtigsten Handhabungsregeln in der Bedienungsanleitung des Grundgeräts.

#### **Inhaltsverzeichnis Seite**

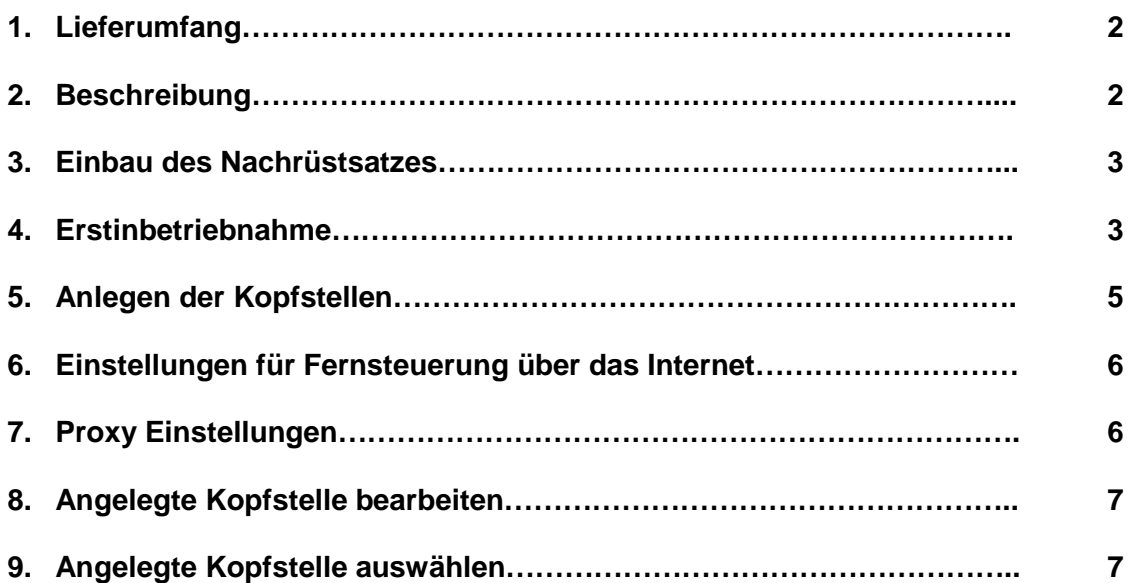

#### **1. Lieferumfang**

- 1 x LAN-Modul
- 1 x Flachbandkabel
- 2 x Befestigungsschrauben
- 1 x CAT5-Netzwerkkabel
- 1 x Anleitung
- 1 x Crossover-Adapter

#### **2. Beschreibung**

Der LAN-Nachrüstsatz ermöglicht eine Fernsteuerung/Programmierung der Geräte QAM12 und QAM12 EM über eine Ethernet-Verbindung. Durch Anschluss an einen Router(z.B. DSL-Router) kann das Gerät über das Internet programmiert werden.

#### **3. Einbau des Nachrüstsatzes**

- Gerät vom Netz trennen.
- Die Befestigungsschrauben des Deckels entfernen und diesen nach oben abnehmen.
- Die vorgesehene Sollbruchstelle an der Frontseite des Gerätes mit geeignetem Werkzeug ausbrechen.
- Verbindungskabel anschließen. Rote Markierung des Flachbandkabels zur Geräte-Innenseite.
- LAN-Platine an vorgesehener Stelle einsetzen und verschrauben.
- Deckel aufsetzen und verschrauben

#### **4. Erstinbetriebnahme**

- 4.1 Netzkabel anschließen.
- 4.2 Die Anlage wird initialisiert, dies kann einige Sekunden dauern. Bitte warten bis die Leuchtdiode neben dem USB-Anschluss grün leuchtet. (Blinkt während der Initialisierung).
- 4.3 Installation der Programmiersoftware anhand der QAM12 Bedienungsanleitung. Diese ist auf dem beiliegenden USB-Stick gespeichert.
- 4.4 Durch das mitgelieferte USB-Kabel den Laptop/PC mit der QAM12 bzw. QAM12 EM verbinden.
- 4.5 Nach erfolgreicher Installation das Programm durch doppelklicken des Symboles auf dem Desktop starten.
- SAT-Cable 12 Compact V1.0.2 4.6 Unter dem Menüpunkt Control die Verbindungsart Menu Control USB-Control aktivieren. USB-Control Hinweis: Ist als Standard gesetzt. LAN-Control

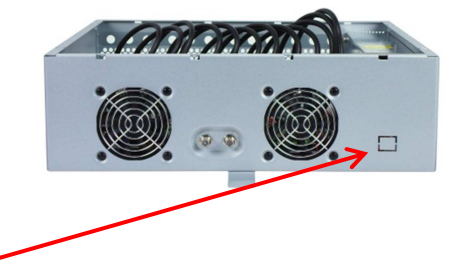

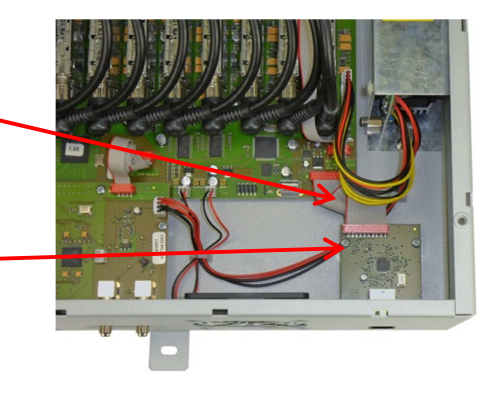

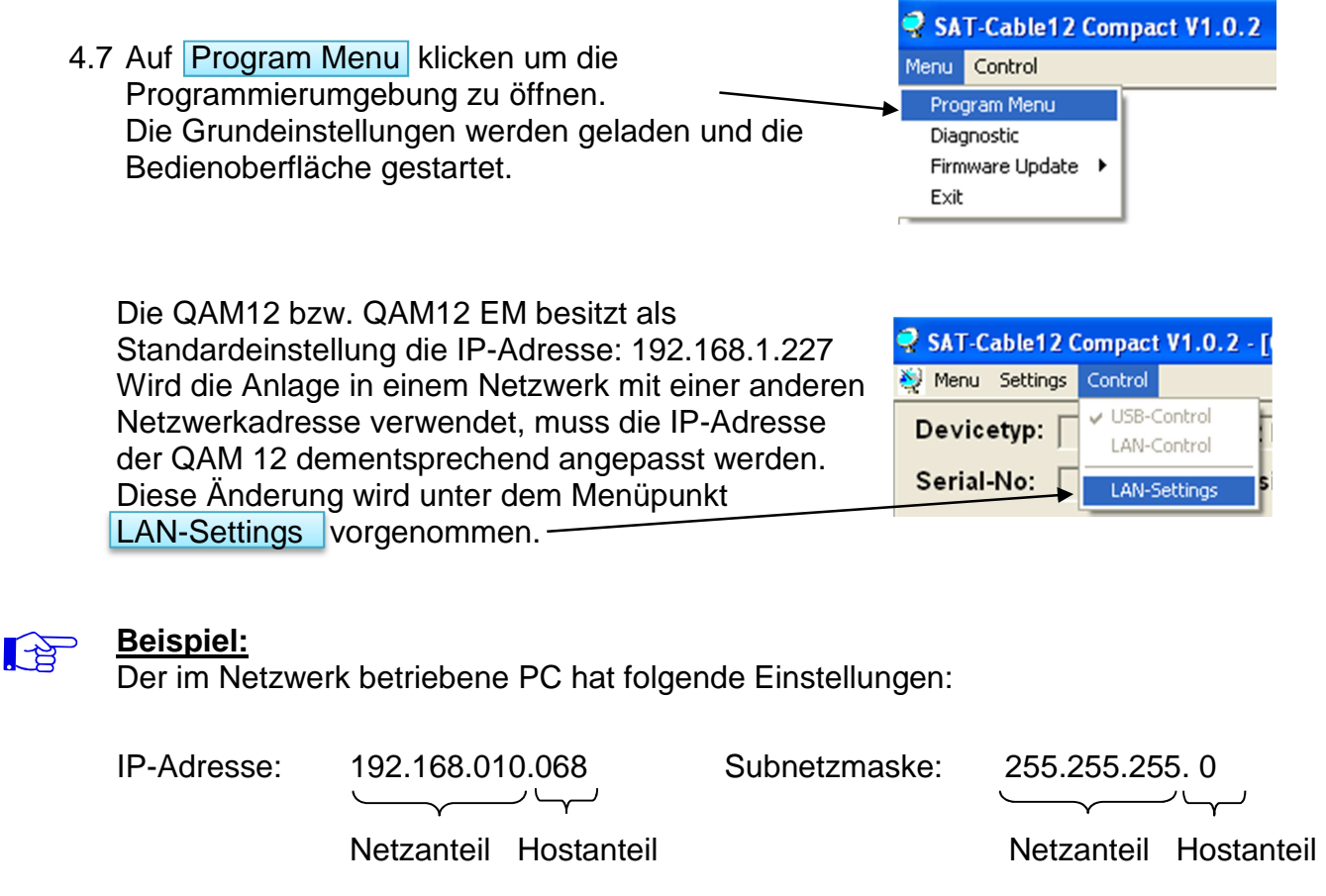

4.8 Die IP-Adresse der QAM12 bzw. QAM12 EM darf sich nur im letzten Block (Hostanteil) im Vergleich zu dem angeschlossenen PC unterscheiden. Nicht erlaubt sind die Ziffern 0, 255 und alle bereits verwendeten! Beispielhafte IP-Adresse: 192.168.010.100 Mit Save werden alle Änderungen gespeichert.

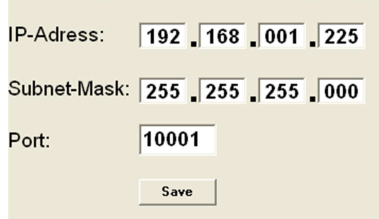

#### 4.9 **Achtung!!**

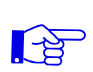

Die aufgeführten IP-Adressen sind nur als Beispiel zu verstehen. Alle Adressen müssen dem Netzwerk vor Ort angepasst werden. Sind diese Informationen nicht bekannt sollte der verantwortliche IT-Spezialist kontaktiert werden!

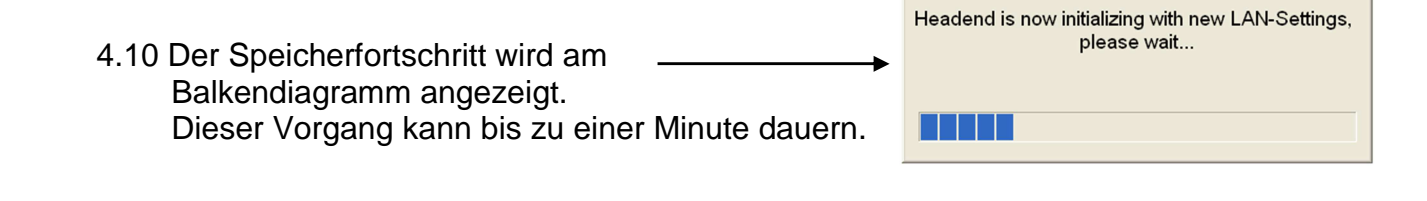

4.11 Nun das Programm schließen und das USB-Kabel entfernen. Jetzt kann die QAM12 bzw. QAM12 EM an das Netzwerk angeschlossen werden. Alle im Netzwerk vorhandenen PCs können mit der Software "SATC12" auf die QAM12 bzw. QAM12 EM zugreifen.

#### **5. Anlegen der Kopfstellen**

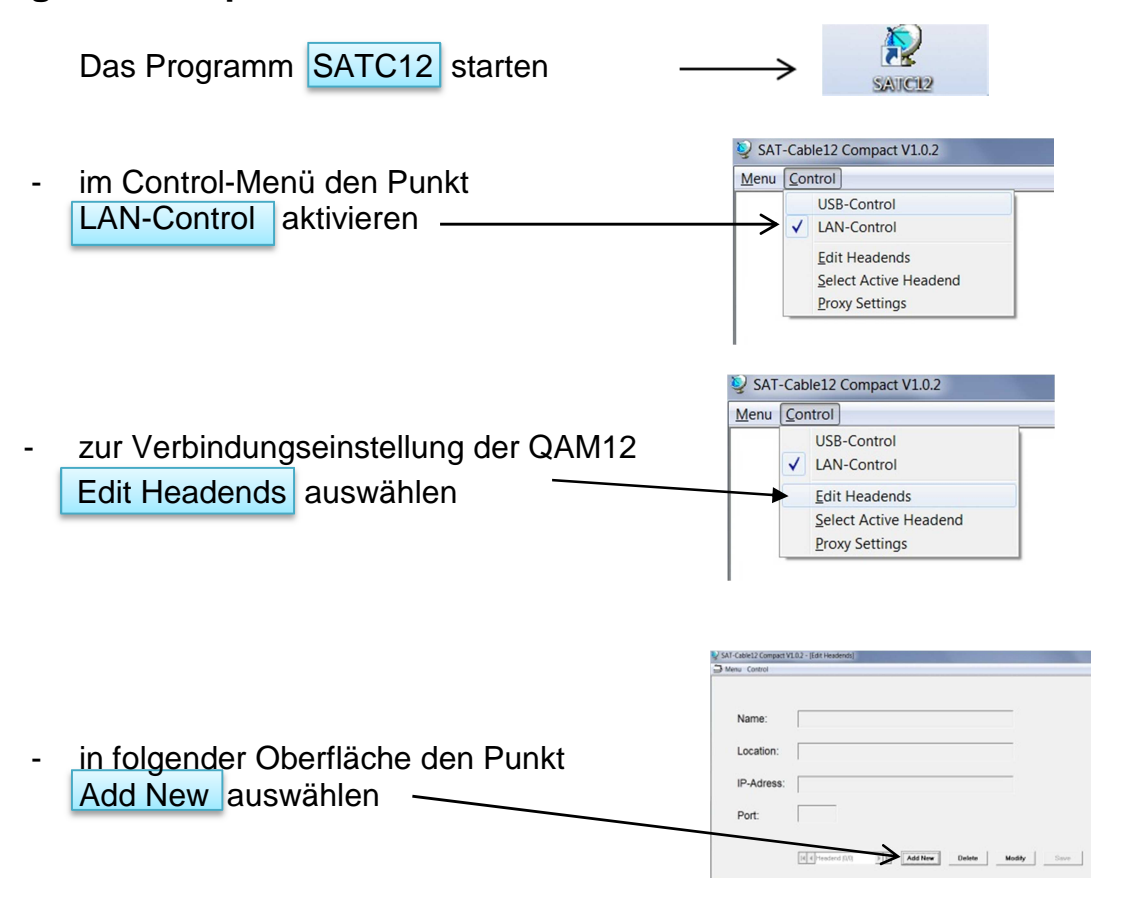

folgende Menüfelder werden zum Eingeben der Daten freigegeben:

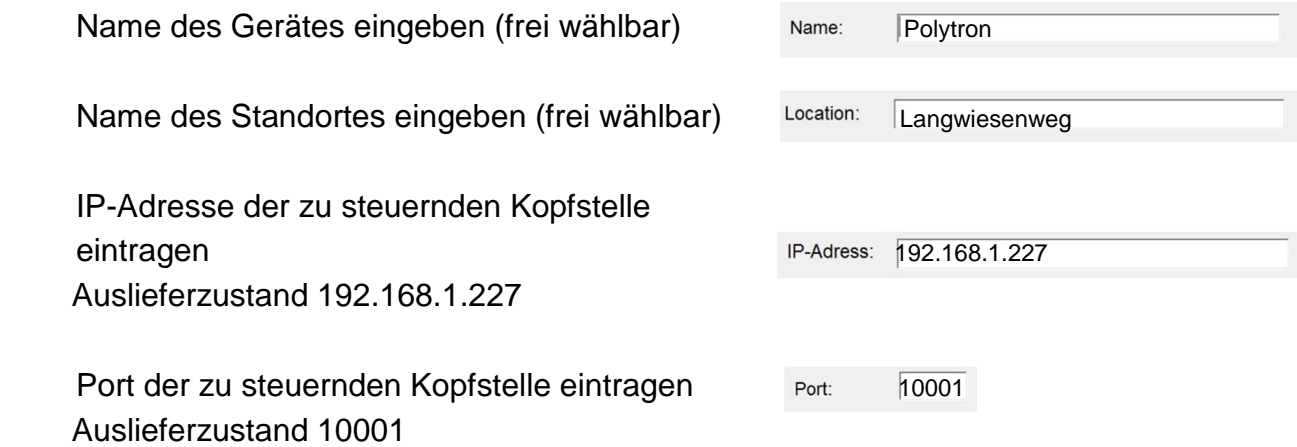

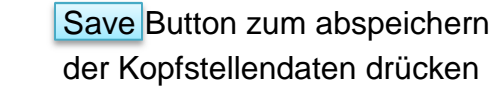

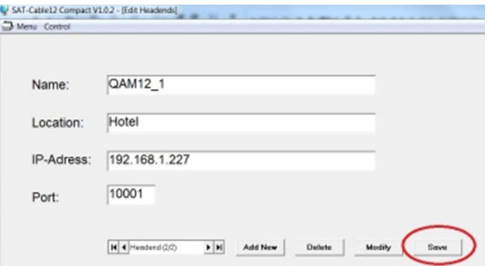

Gleiche Vorgehensweise beim Anlegen weiterer Kopfstellen.

#### **6. Einstellungen für Fernsteuerung über das Internet**

Die folgenden Einstellungen variieren, je nach Router Modell. Bitte beachten Sie die Hinweise in Ihrem Handbuch.

Exemplarische Vorgehensweise:

- 1. Jeder Kopfstelle eine eigene IP-Adresse in einem Nummernkreis (z.B. 192.168.1.XXX) zuweisen. Der Port kann bei allen gleich bleiben (z.B. 10001).
- 2. Am Router Portweiterleitung einstellen. Für jede Kopfstelle einen eigenen externen Port zuweisen.
- 3. Wenn der Breitbandanschluß keine feste IP hat, muss noch ein dynamischer DNS genutzt werden (z.B. www.dyndns.com). Dadurch erhält Ihre Kopfstelle eine eindeutige Adresse mit der Sie immer darauf zugreifen können (z.B. kopfstelle.dyndns.com).

#### **7. Proxy-Einstellungen**

 Falls sich der PC hinter einem Proxy-Server befindet, den Menüpunkt Proxy Settings anwählen.

Im "Proxy Settings" Menü die Adresse und den Port des Proxy Servers einstellen.

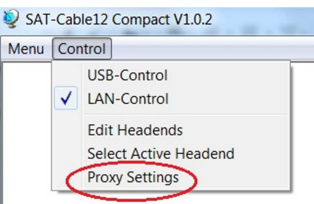

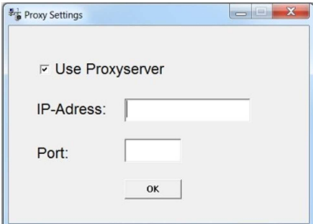

#### **8. Angelegte Kopfstelle zum Bearbeiten auswählen**

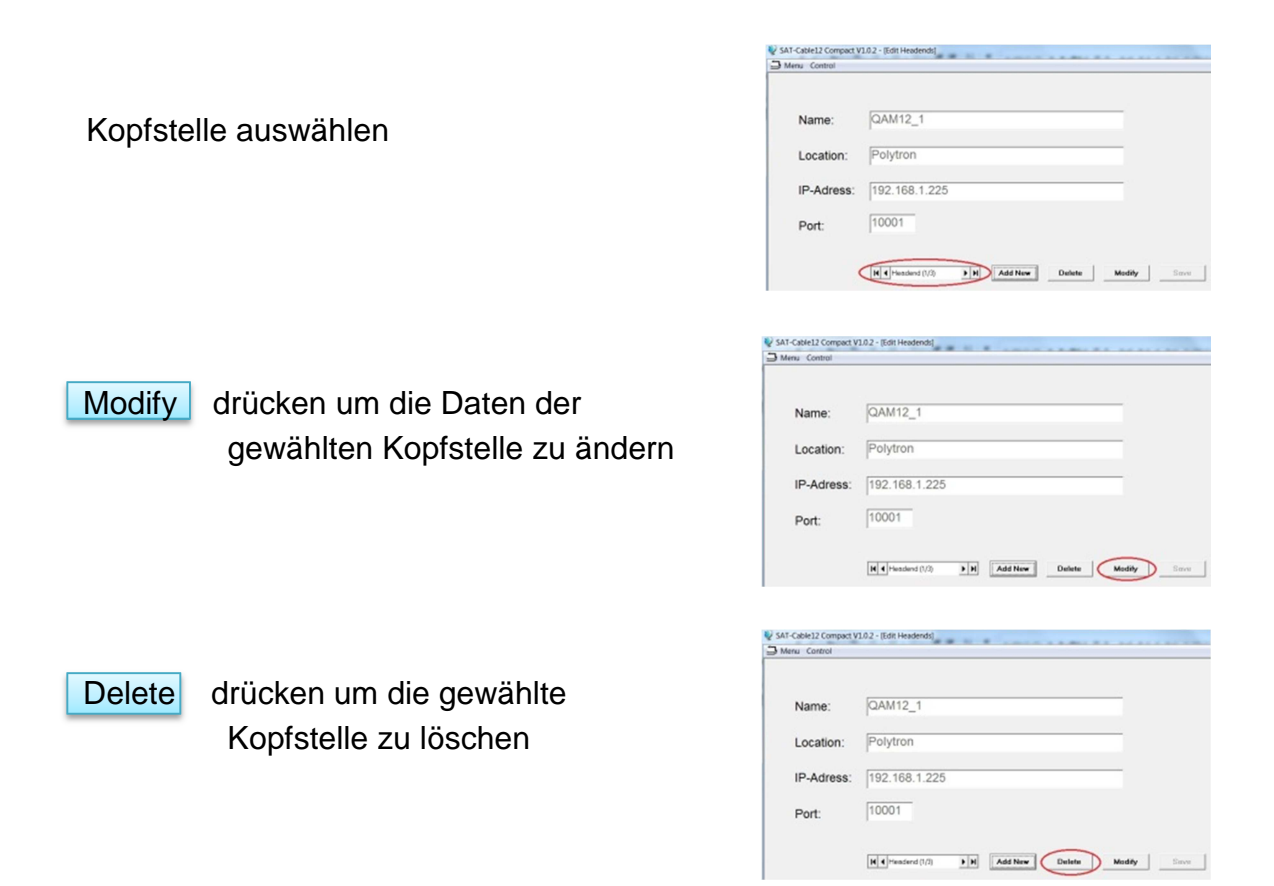

#### **9. Angelegte Kopfstelle zum Programmieren auswählen**

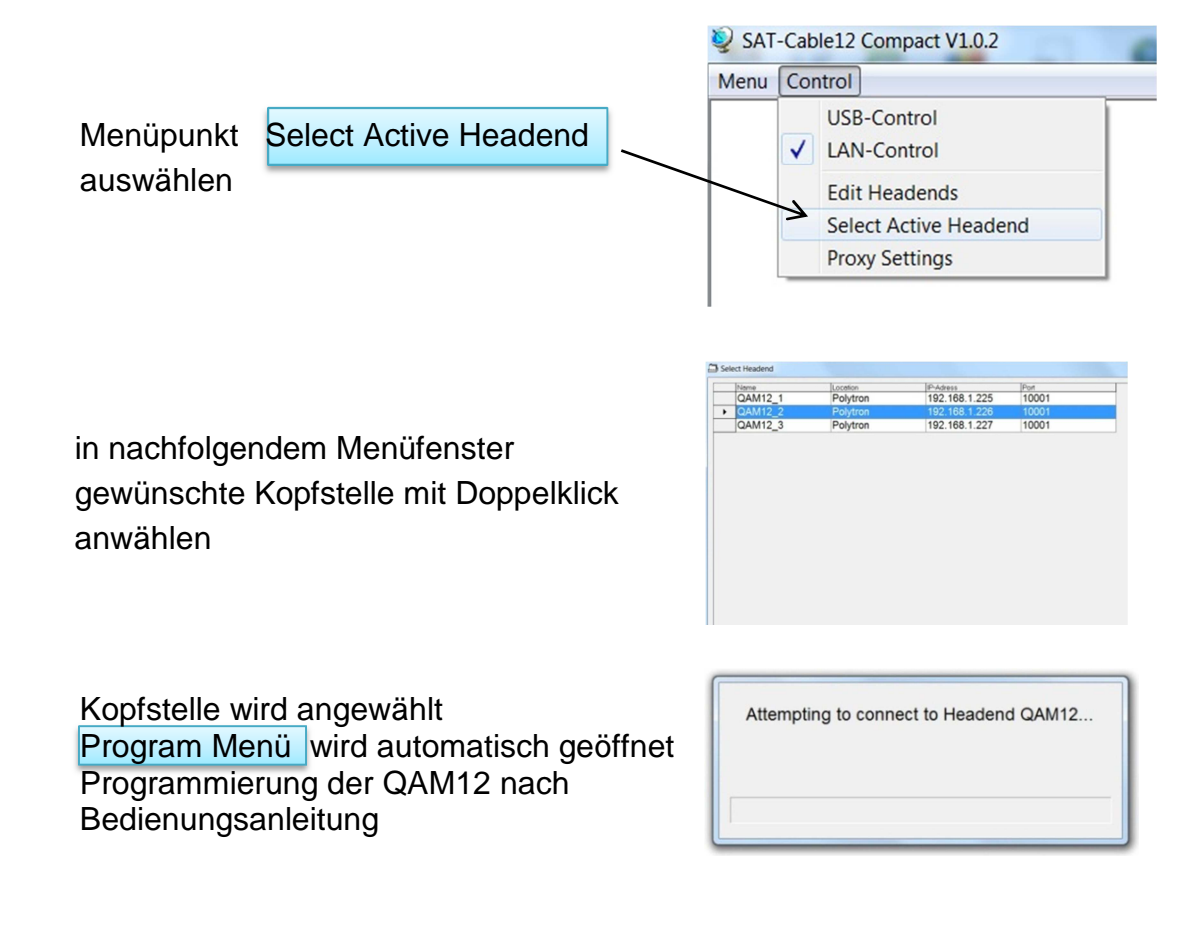

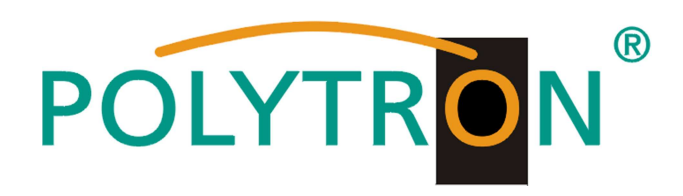

#### **Polytron-Vertrieb GmbH**

Postfach 10 02 33 75313 Bad Wildbad

Zentrale/Bestellannahme H.Q. Order department + 49 (0) 70 81/1702 - 0

Technische Hotline Technical hotline + 49 (0) 70 81/1702 - 12

**Telefax** + 49 (0) 70 81/1702 - 50

Internet http://www.polytron.de eMail info@polytron.de

Technische Änderungen vorbehalten Subject to change without prior notice Copyright © Polytron-Vertrieb GmbH